#### **JOINING YOUR TEAMS BASED LIVE STREAMING CLASS IS AS EASY AS FOLLOWING THESE STEPS....**

#### Step 1. FROM YOUR WEB BROWSER GO TO:

canvas.nobts.edu

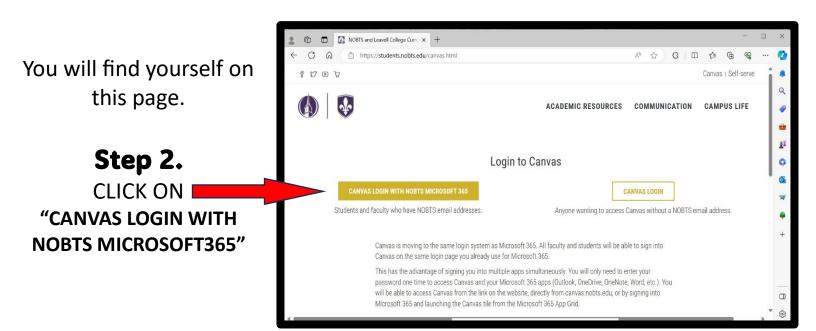

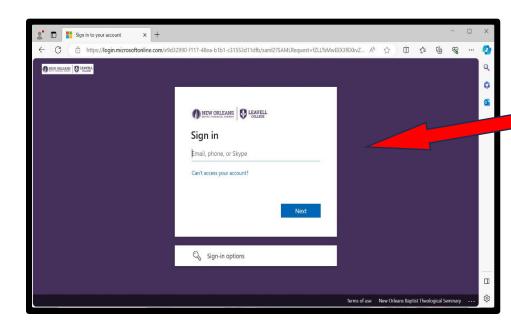

#### Step 3. SIGN INTO YOUR ACCOUNT **USING YOUR**

"boxname"@students.nobts.edu or "boxname"@nobts.edu email address. If you haven't completed setting up your account, never used this address before, or don't have one, contact Canvas Help Desk at

canvas@nobts.edu or 504.816.8180.

#### Step 4.

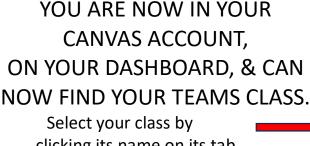

clicking its name on its tab.

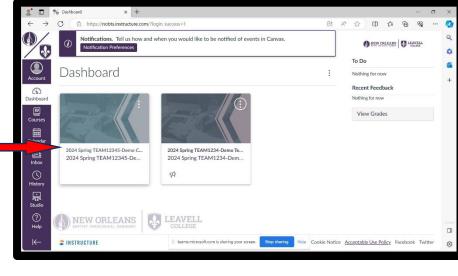

Sign in using your Microsoft account to get started

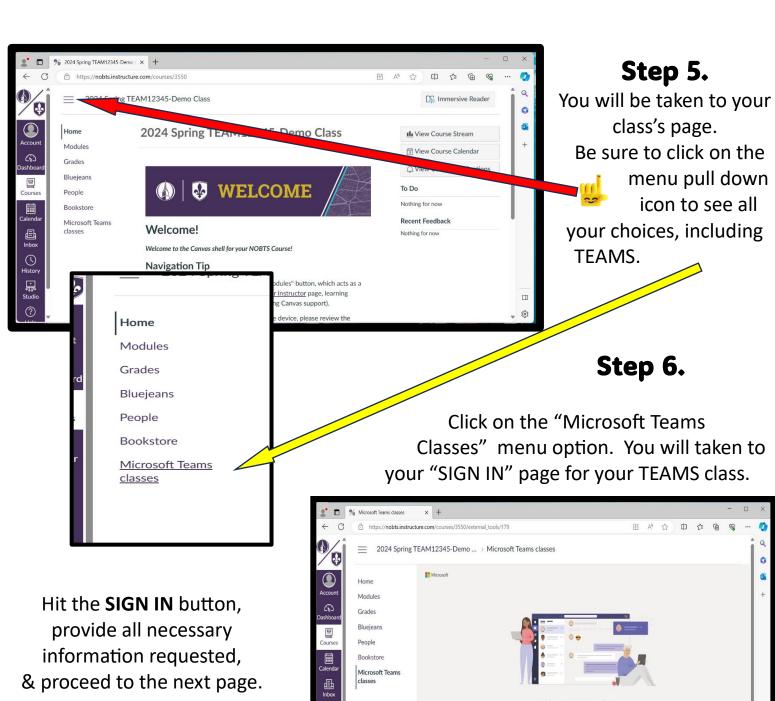

NEW ORLE

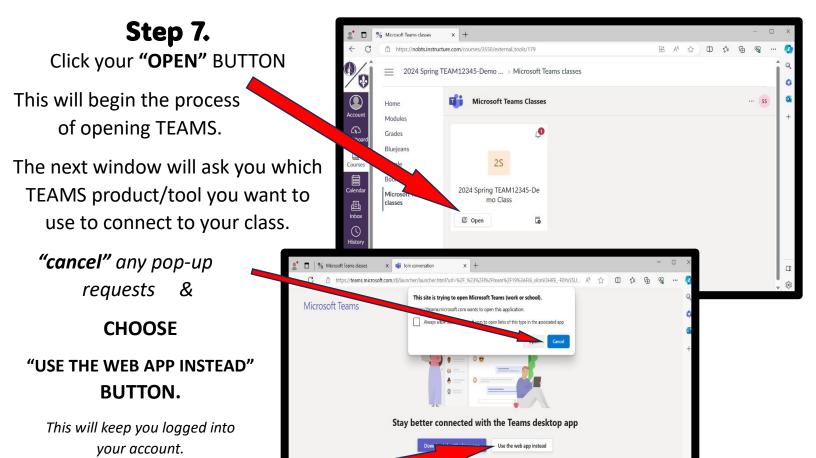

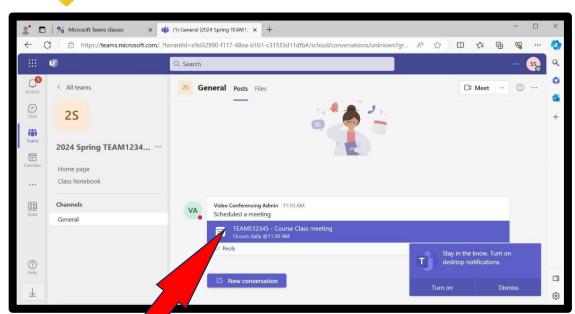

### Step 8. congratulations!!!

You have successfully navigated to your class's Microsoft Teams group page.

From here, you will be able to JOIN your class meeting.

You may want to

"TURN ON" desktop notifications. You will want to allow access to your PC's camera, mic's, & speakers when prompted.

When you are ready to enter your meeting,

HIT THE PURPLE BAR
WITH YOUR CLASS
NAME IN IT.

#### Step 9.

This page will give you confirmation information for your class.

"JOIN"
YOUR CLASS MEETING.

**NOW YOU MAY** 

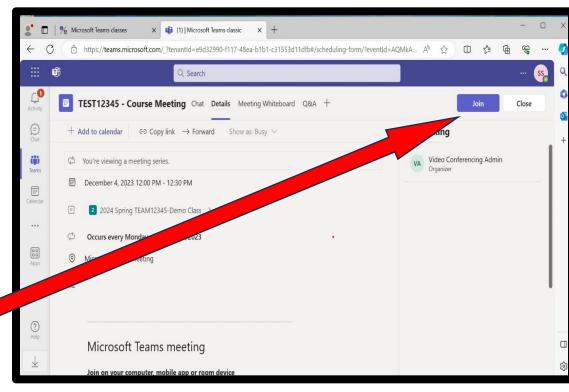

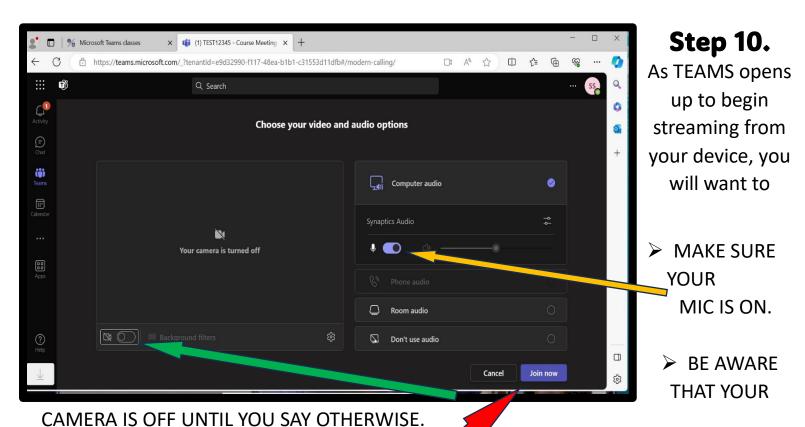

#### Many records leave their correspond

Many people leave their cameras off able to be seen in order to be counted aware of your surroundings and camera OFF quickly for a brief camera view will be

off until class starts. You must be present for most classes. PLEASE, be background! You can always turn your moment in order to ensure that nothing in disrupting to others in the TEAMS meeting/class.

NOW HIT "JOIN"

## **Step 11. YOU ARE NOW IN YOUR CLASS MEETING!**

Here's a few things you will need to know...

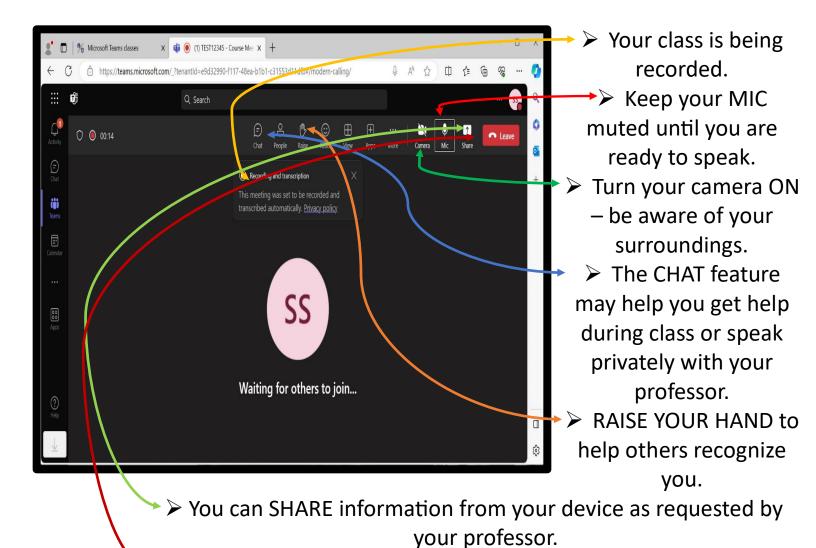

➤ Hit the LEAVE button to conclude your meeting and close your window.

# AND FINALLY.... WHEN YOUR CLASS IS FINISHED FOR THE DAY,

You will find a list of all completed sessions in the GENERAL tab of that class group.

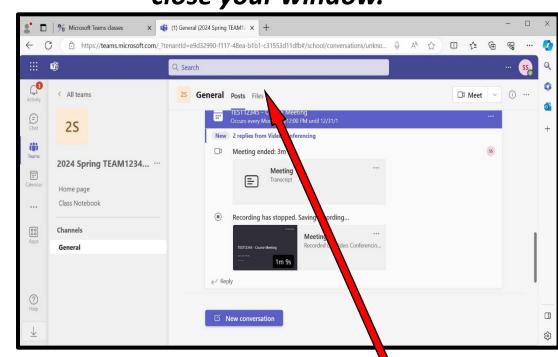

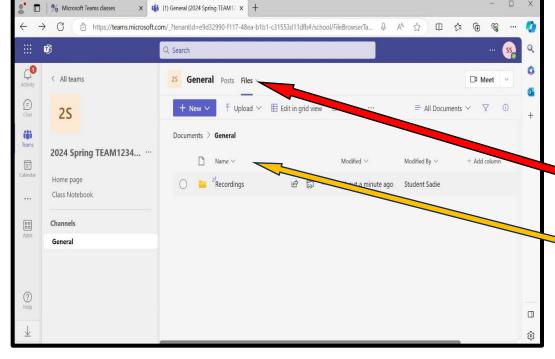

Recordings of all completed class sessions can be found by hitting the FILES option.

Hit the FILES tabOpen theRECORDINGS file

Choose recording by date of meeting.

# We hope you have successful and blessed class meetings.

If you have any further questions or problems joining your class through Microsoft TEAMS, please contact us at

#### vchelpdesk@nobts.edu

or call us directly at 504.816.8431.

Canvas, Email, and other technical assistance can given at the

**Canvas Help Desk at** 

canvas@nobts.edu or by calling 504.816.8180